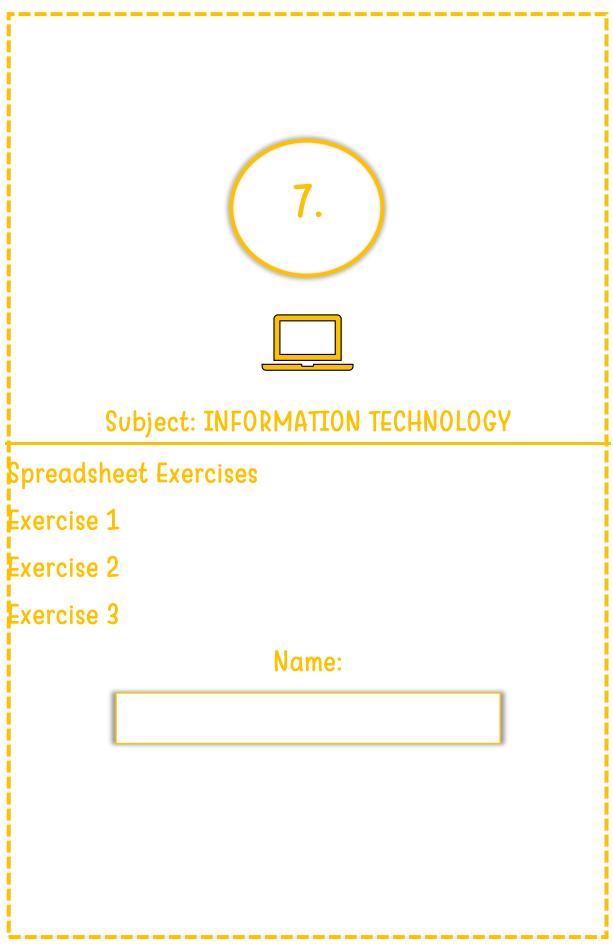

7. Spreadsheet Exercise, from Level 3 Spreadsheets, www.educoot.org

# **CREATING A WORKSHEET AND WORKBOOK**

# Exercise |

- a) Open the spreadsheet application you are using.
- b) Enter the following data into a spreadsheet.

| Sales Rep        | Employer Number | Product I | Product 2 |
|------------------|-----------------|-----------|-----------|
| Maguire, Anthony | 74              | 312       | 103       |
| Martin, Philip   | 26              | 231       | 83        |
| Jacobs, Peter    | 51              | 467       | 97        |

- c) Save the spreadsheet as **Reps**.
- d) Make sure that all text is visible widen columns as necessary.
- e) Embolden and centre the column labels.
- f) Copy the row with **Peter Jacobs** and paste it below the row you copied.
- g) Swap the rows with **Philip Martin** and **Anthony Maguire** so that Philip Martin appears first. Use cut and paste.
- h) Use AutoSum to add up the totals for Products I and 2.
- i) Shade the cells with these totals in blue.
- j) Name the worksheet **Sales**. Add another worksheet and call it **Profits**.
- k) Spell check and proofread the spreadsheet.
- I) Ensure the page layout is landscape.
- m)Turn on gridlines for printing.
- n) Save changes.
- o) Do a print preview to check that the spreadsheet will fit on one page.
- p) Print the worksheet **Reps**.
- q) Close the application and shut down the computer.

Tick when completed.

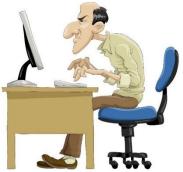

#### Exercise 2

a) Open the spreadsheet application you are using.

| Number | Businesses      | Monthly Earnings | No. of Sales |
|--------|-----------------|------------------|--------------|
|        | Books Galore    | 20632            | 900          |
| 2      | Carpet Man      | 2083             | 71           |
| 3      | Market Fresh    | 10328            | 1004         |
| 4      | Brady's Carwash | 16293            | 876          |
| 5      | The Hobby House | 13723            | 554          |
| 6      | Big Bites       | 14589            | 1450         |
| 7      | The Beauty Bar  | 19821            | 512          |
| 8      | Streaks Ahead   | 12843            | 256          |
|        | Totals          |                  |              |

b) Enter the following data into a spreadsheet.

c) Save the spreadsheet as **Business**.

- d) Adjust columns so that all data is visible.
- e) Insert a row at the top and write a heading Business.
- f) Merge and centre the heading.
- g) Change the heading font to size 20 and shade in yellow.
- h) Embolden and centre all column labels.
- i) Format the cells in the **Monthly Earnings** column to currency euro and 2 decimal places.
- j) Use a formula to add the total amount for **Monthly Earnings**. Ensure the total is in euro.
- k) Use a formula to add the total amount for No. of Sales.
- I) Name the worksheet Earnings.
- m)Copy the Business column (from Businesses to Streaks Ahead) and paste it into a new worksheet.
- n) Name the worksheet **Companies**.
- o) Spell check and proofread the spreadsheet.
- p) Turn on gridlines for printing.
- a) Change the page orientation to landscape.
- r) Save changes to the workbook.
- s) Print the workbook. (both worksheets)
- t) Exit from the application and shut down the computer.

Tick when completed.

# Exercise 3

a) Open the spreadsheet application you are using.

b) Enter the following data into a spreadsheet:

| Sales Totals |            |              |               |  |  |
|--------------|------------|--------------|---------------|--|--|
| Month        | Total sold | No. of       | Average sales |  |  |
|              |            | salespersons |               |  |  |
| January      | 350        | 5            |               |  |  |
| February     | 600        | 6            |               |  |  |
| March        | 750        | 5            |               |  |  |

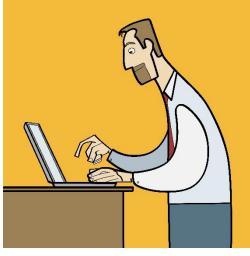

c) Save the worksheet as **Average**.

d) Adjust columns so that all data is visible.

e) Merge and centre the heading **Sales** Totals.

- f) Shade the overall heading in orange.
- g) Embolden the column labels.
- h) Under the column heading Average

sales, work out the average sales for each

# month by dividing the Total sold by the No. of salespersons.

- i) Copy the formula down for February and March.
- j) Format the cells in the Total sold and Average sales to currency euro,2 decimal places.
- k) Change the No. of salespersons for February from 6 to 4.
- I) Proofread and check the document.
- m) Turn on gridlines for printing.
- n) Change orientation to landscape.
- o) Print only the cells with data.
- p) Exit from the application and shut down the computer.

Tick when completed.